## **What is this document for?**

This document is to explain to Lytham St. Annes Photographic Society Members how to use the online photo sharing application – **Flickr**. It is not an exhaustive guide but will give instructions of how to register, upload an image, join a group, and add an image to a group. It also gives a few other key tips.

## **What is Flickr?**

Flickr is a free application that can be used to store and share your images. It can be used:

- On a website via a browser [www.flickr.com](http://www.flickr.com/)
- On a mobile phone via th[e Apple App Store](https://apps.apple.com/us/app/flickr/id328407587) or the [google play store](https://play.google.com/store/apps/details?id=com.flickr.android&hl=en_GB&gl=US) or a browser
- On a tablet again via the Apple App store or Google play store or a browser

Images are uploaded to your **photostream** and can be sorted into a**lbums** and **tagged** with keywords so they will come up in Flickr searches.

You can also add your images to **groups** so they can be viewed by members of that specific group. LSAPS has a Flickr **group** but there are thousands of others such as "Sunset of the Day" and "Micro four thirds community."

Note:

- Your images can be public, private, or shared with a specific audience.
- You can set security levels to stop other people from downloading your images.
- Anyone can view images you make public without them being members of Flickr.
- You can't stop people taking screen grabs of your images.
- Your images are still covered by copyright.

#### **Viewing Images on Flickr**

You can view public images on Flickr without being a member. For example, my (David Broughton) Flickr page can be viewed via:

<https://www.flickr.com/photos/132014807@N02/>

And the LSAPS group page can be viewed via:

<https://www.flickr.com/groups/lsaps/>

You can also use the Flickr search to find any public images which have been tagged.

## **Joining Flickr**

If you want to upload images, add to groups and comment on other people's images then you need to be a member of Flickr. You do this by registering.

#### **Registration**

**(Please note that these instructions are for registering via a web browser. Registering on a mobile device or tablet via the app will be similar but not identical)**

1. Type [www.flickr.com](http://www.flickr.com/) into your browser and you will see the sign up box. Press the sign up button.

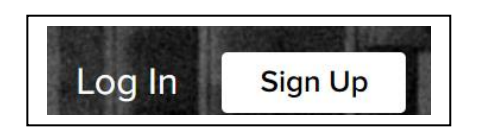

2. Enter your details and choose a password

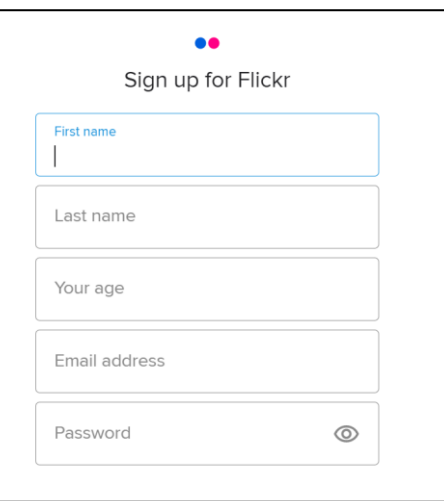

3. Flickr will send you an email. You will need to verify your registration by clicking on the "Confirm my Flickr Account" hyperlink in the email.

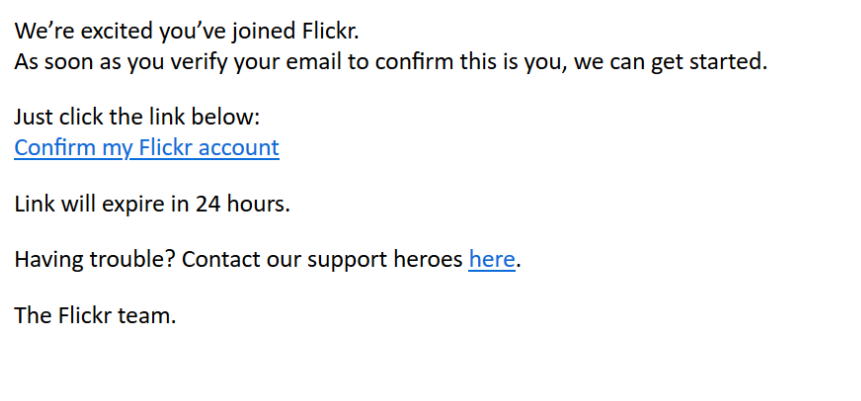

4. Once you have clicked on the confirm my email then you are all done and you are now registered. You will receive the following message.

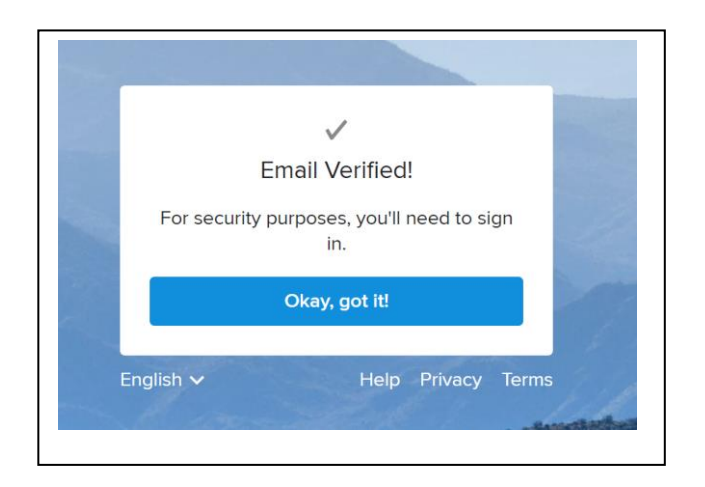

# **Logging in**

- 1. Go to [www.flickr.com](http://www.flickr.com/)
- 2. Click Login

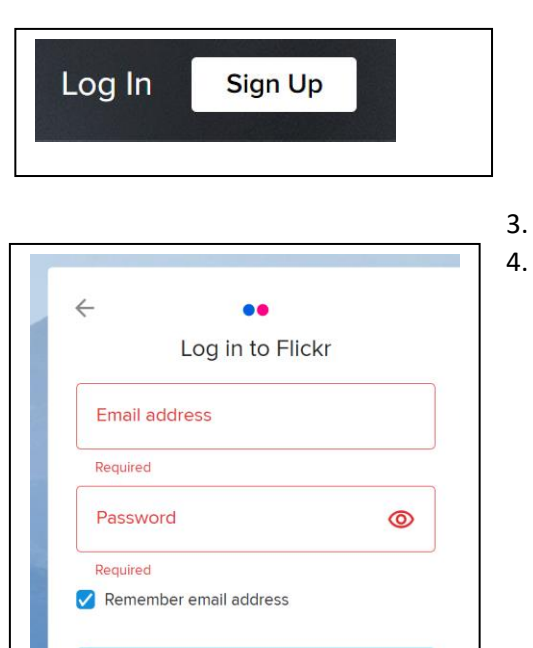

Sign in Forgot password?

Not a Flickr member? Sign up here.

Help Privacy Terms

3. Enter your userid and password.

5. You will now be at the home page.

English  $\vee$ 

## **Uploading Images to your Photostream**

You will initially get a page like this. You cannot get rid of the adverts unless you pay. The key items you are interested in are on the top line menu.

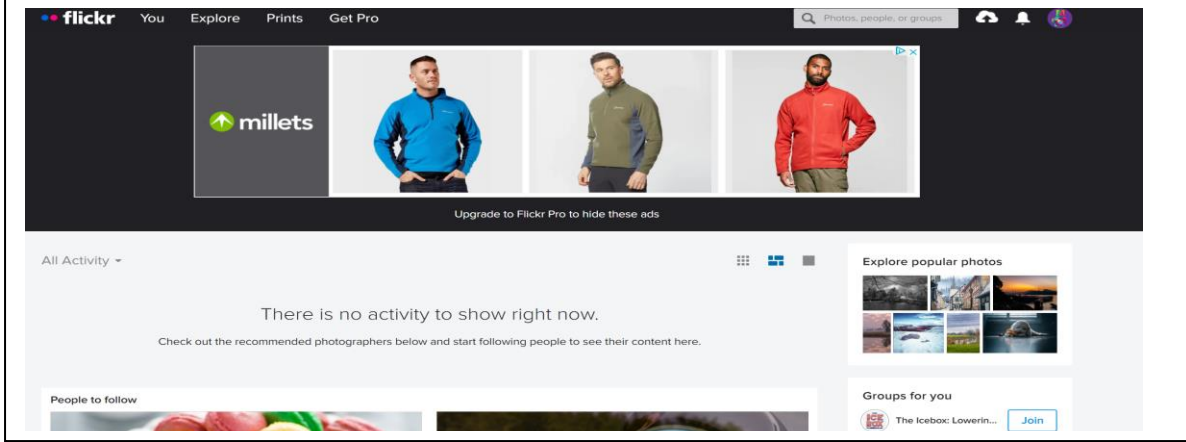

#### **To Upload images**

1. Click on the upload symbol in the top right corner

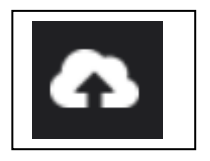

2. Then click on this box that pops up.

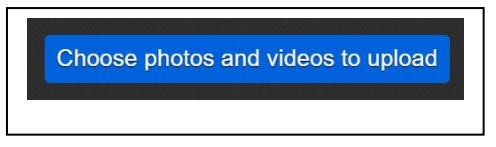

- 3. Navigate to your images as you would if you were uploading images to the LSAPS website for competitions.
- 4. Click Open (you can upload multiple images from the same file if you use the alt and ctrl and click function)

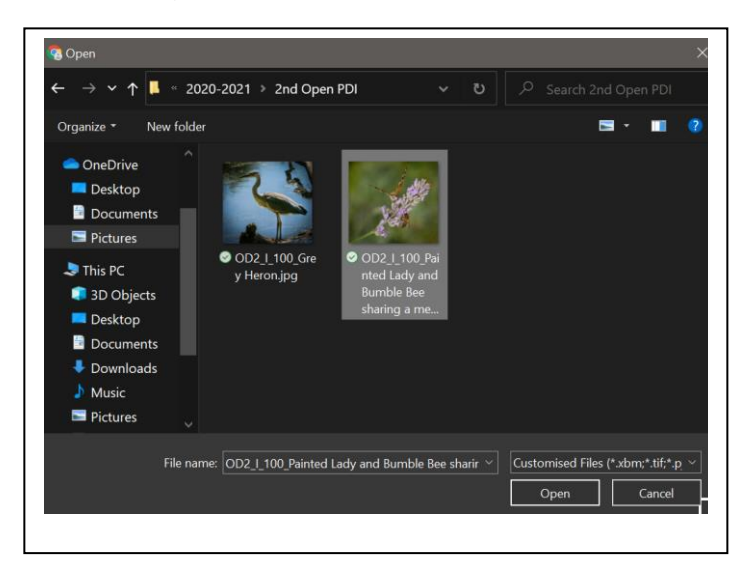

5. Then click the "upload 2 Photos button in the top right-hand corner of the screen (if you selected 2)

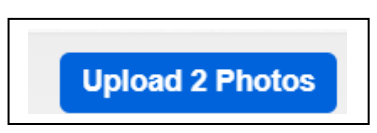

6. Your images will now appear in your photostream.

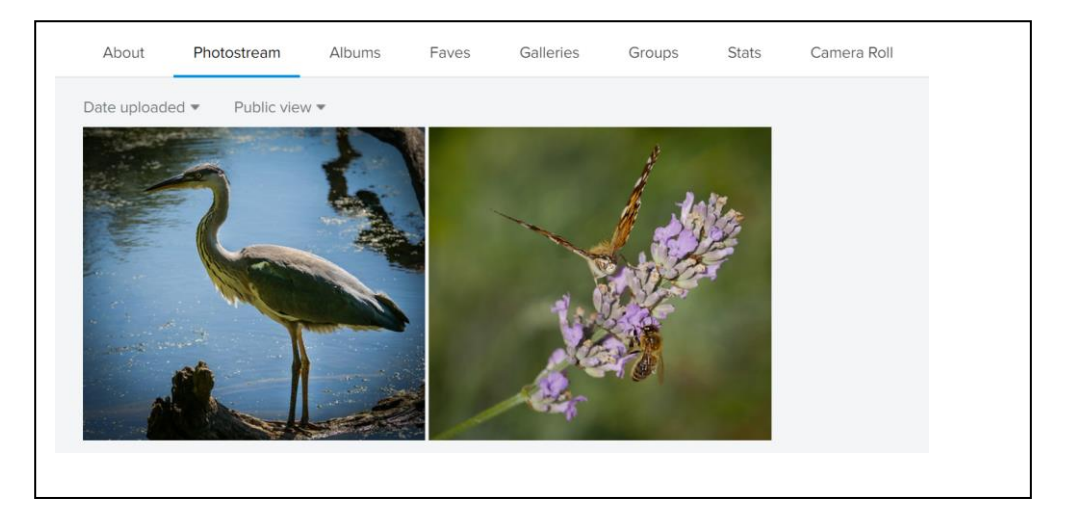

### **Editing your image information**

If you select an imageh on your photostream you can then add additional information.

You can:

- Amend the Title.
- Add a Description.
- Add a comment.
- Add the photo to an album.
- Tag the photo.
- Add the photo to a group.
- Change the additional info.

You can also see the EXIF information which is very useful when looking at other people's images as you can see what camera, lens and settings they used.

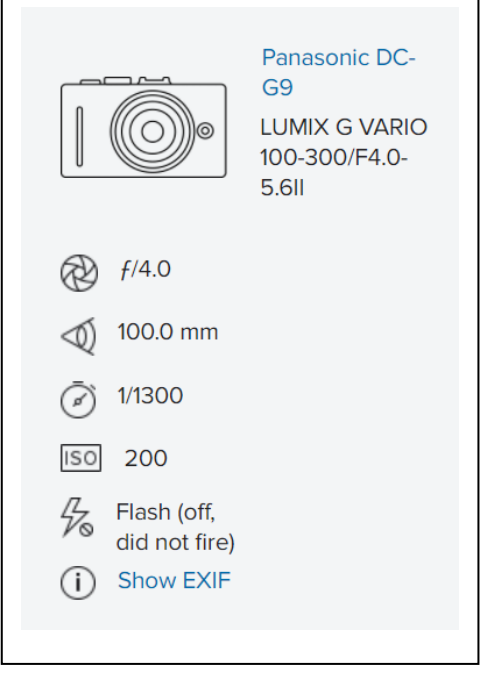

#### **Groups - What is a Group?**

A group is a way of sharing your images with other members of LSAPS or other groups of people. There are groups for all sorts of subjects. There will be one for your camera model, camera make etc plus groups for every genre of photography. it is a good way of getting comments from people throughout the Flickr community who may be interested in the same genre of photography as you.

You must first request to join a group before you can add your image to that group.

#### **Finding a Group**

1. Use the search option on the main Flickr page in the top right hand corner

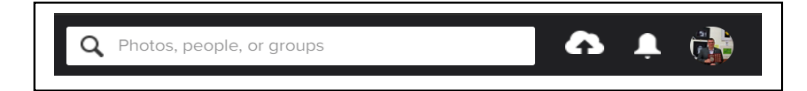

2. Type in the search term you are interested in (eg: Panasonic)

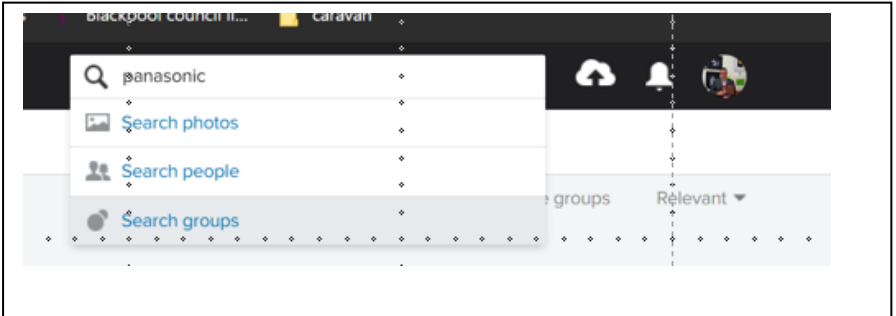

3. You will get loads of results. To join a group click on the "Join" button. It will either let you join the group straight away or you may need to be vetted by an Administrator before you can join. Do not worry about this – they usually let you in.

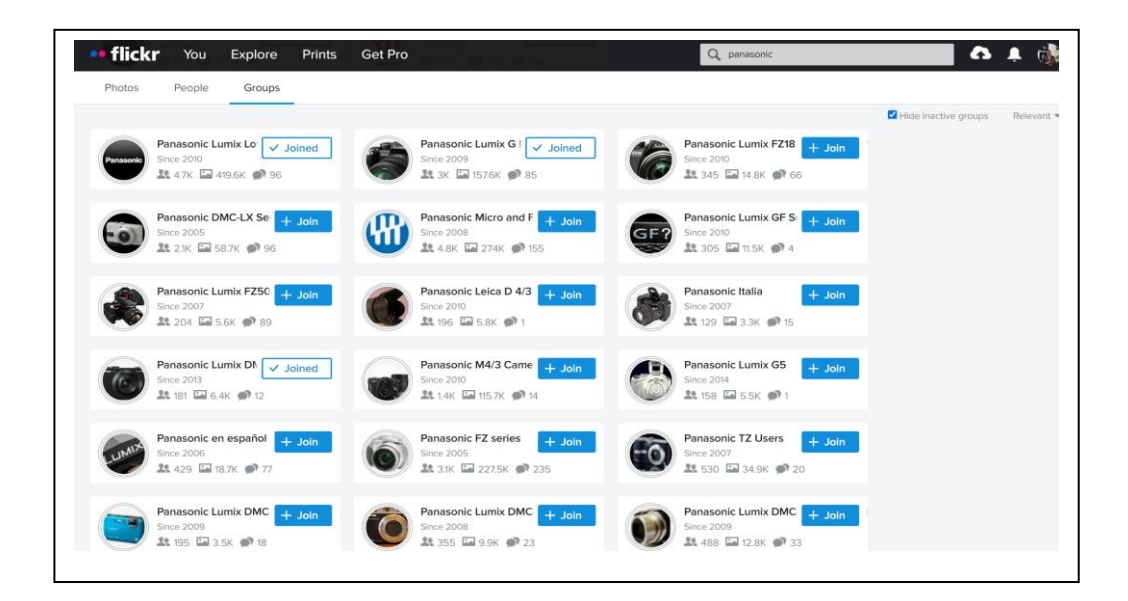

## **Joining the LSAPS Flickr Group**

1. Type LSAPS into the search box, pick the groups drop down, and the following should appear.

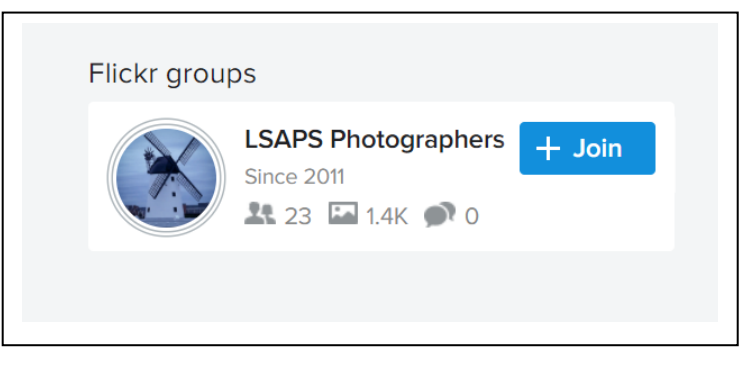

2. Click join and it will show you the group rules.

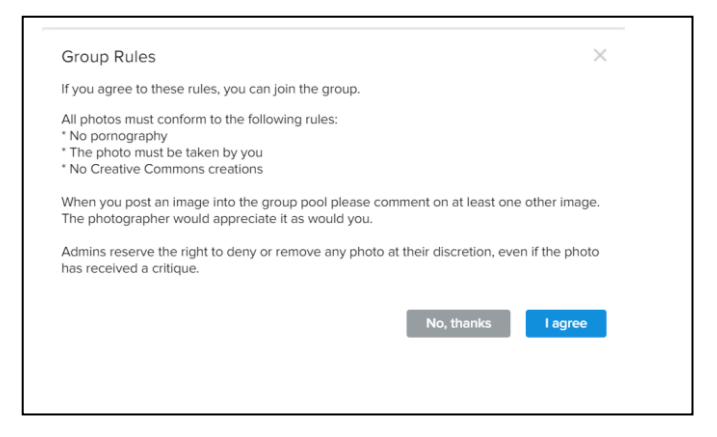

3. Click I agree. As LSPAS is an invitation only group you will then be asked to send a message to the administrator (Currently David Broughton). Type your message and press send.

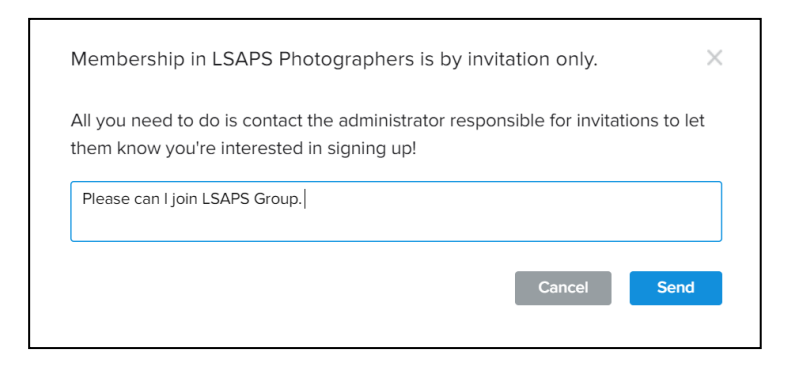

4. It will now show you as pending until your membership is confirmed. When your membership **IS** confirmed by the administrator you will receive an email message and will then be able to add your images to the LSAPS group.

## **Adding your image to the LSAPS Flickr Group**

1. Now when you pick an image in your photostream and click it will tell you that this image is not in any groups.

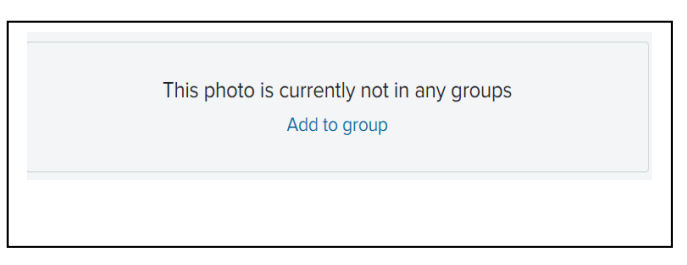

- 2. Click Add to group
- 3. It will then show you all the groups that you are a member of. In this case just click on LSPAPS Photographers and Done and it will be added to the group. Your image will then appear in the LSAPS photostream.

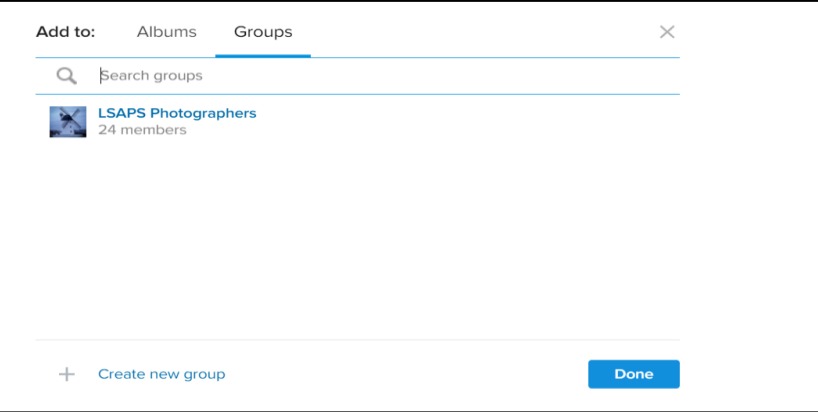

## **Protecting your images**

One thing you may want to do is stop people from easily downloading your images. The best way to do this is to change your global settings to block the download of all your images.

1. Click on your own image in the toolbar and choose "settings".

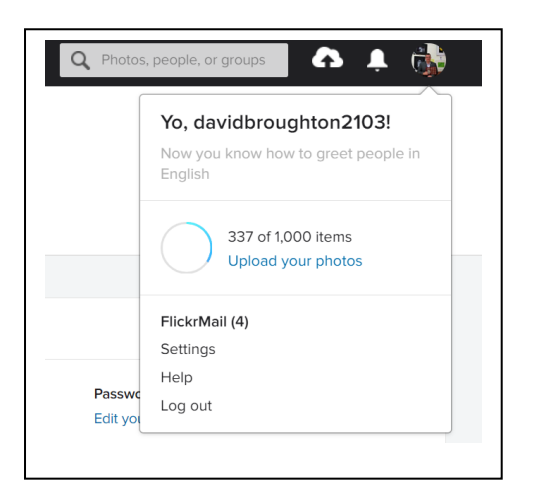

2. Click on privacy and permissions.

#### HOW TO USE FLICKR - FOR LSAPS MEMBERS

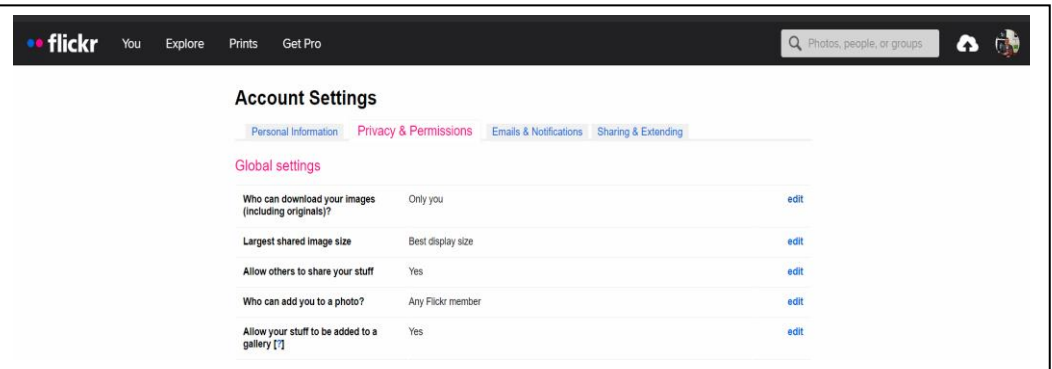

3. Find the global settings option (at the top of the list)

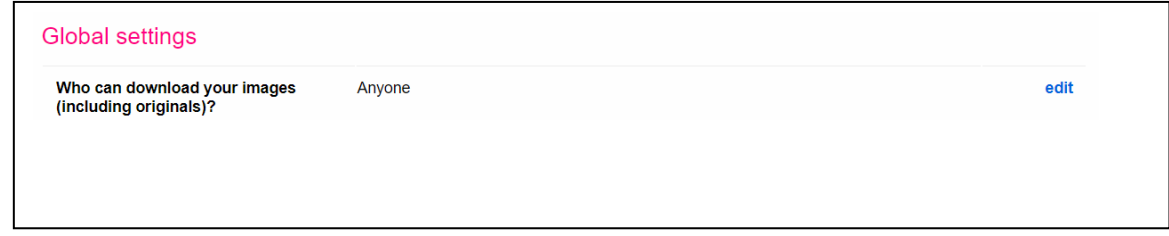

- 4. Click on Edit and Change to **Only me** then save.
- 5. Job Done

# **Commenting and "Faving"**

When you are browsing other people's images you can "comment" on them and "Fave" them. These comments can be seen by everyone and a message is sent to the owner of the image.

## **Hiding an Image (or limiting viewers)**

If you want to hide your image from everyone then you click on the image in your Photostream and change the viewing privacy to private. You can also set up images that only family and friends can see but that is not explained here.

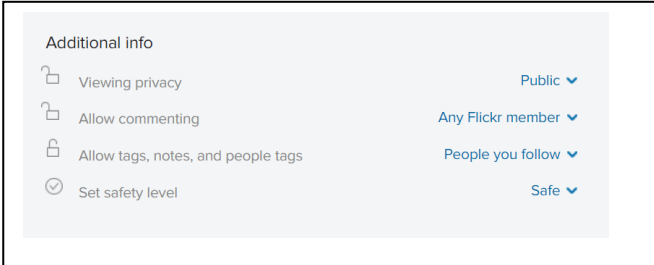

## **Tags**

Tags allow your image to appear in more Flicks searches dependent on what tags you have entered.

1. To set tags on your image click on an image in your photostream then click add tags

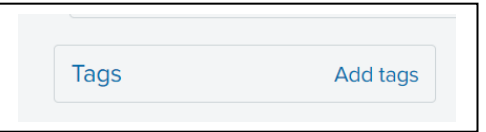

2. You then just keep typing tags into the add a tag box untikl you have finished. For example these are the tags for the Heron image used earlier.

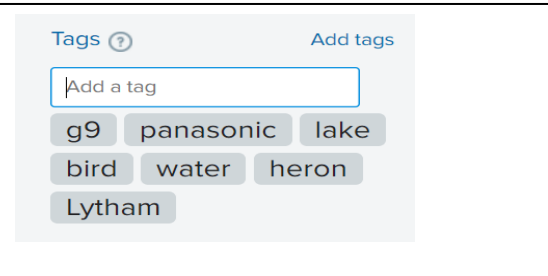